# Axes (Work with D2000 HI)

# Description of "Graph configuration" dialog box - Axes

To configure axis settings use the graph configuration dialog box – the Axes tab.

You can define up to 99 different vertical axes (y-axes) for each graph. Two axes - left and right - may be displayed simultaneously in a graph window. Also parameters of the x-axis for XY graphs are set in this configuration window. X-axis is always an analog type and some its elements are disabled.

Displaying of each axis may be enabled/disabled in the graph window according to the user's needs.

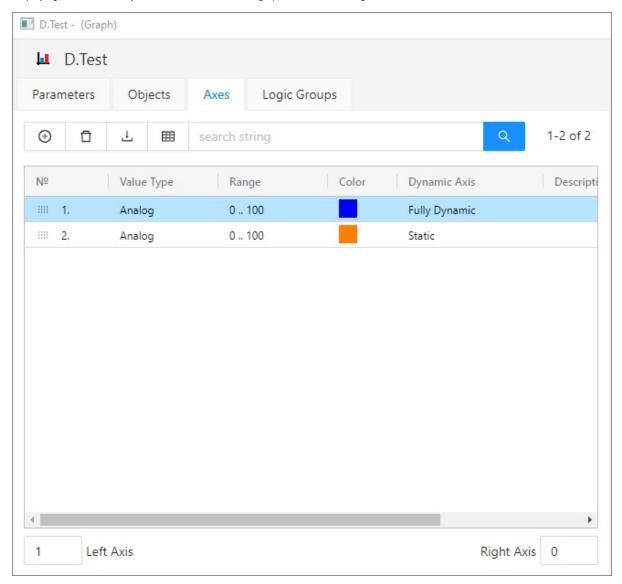

### Add/Delete Axis

To add a new axis, use the button . The button is used to delete selected axis.

#### Left axis

Number of axis that to be displayed as left after opening the graph.

#### Right axis

Number of axis that to be displayed as right after opening the graph.

#### Axes

List of axes defined for the graph. The list contains the following columns:

| Nr.          | Axis serial number. The number is also in the header of Axis configuration dialog box.                                                                                                    |
|--------------|----------------------------------------------------------------------------------------------------|
| Value type   | Value type (the parameter Axis type in the dialog box Axis configuration).                                                                                                    |
| Range        | <ul> <li>for analog axis - axis range (the parameters Minimum and Maximum in the dialog box Axis configuration)</li> <li>for digital axis - number of levels (the parameter Number of levels in the dialog box Axis configuration)</li> </ul> |
| Color        | Axis color (the parameter Axis color in the dialog box Axis configuration).                                                                                                    |
| Dynamic axis | Dynamic axis type - for analog axis only (the parameter Dynamic axis in the dialog box Axis configuration).                                                                                                    |
| Description  | Axis description (the parameter Axis description in the dialog box Axis configuration).                                                                                                    |

## Change order

Hold and move the icon up/down iiii to change the order of objects in the list. The order defined in the list will be adjusted in point configuration.

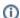

### Related pages:

Configuration of graphs Axis configuration